仙台市図書館・栗原市立図書館については,サードパーティの cookie を受け入れなければ検索結果一覧 を表示することができません。

インターネットエクスプローラでは以下の手順にて設定してください。

1.「ツール」の一番下にある「インターネットオプション」をクリックします。

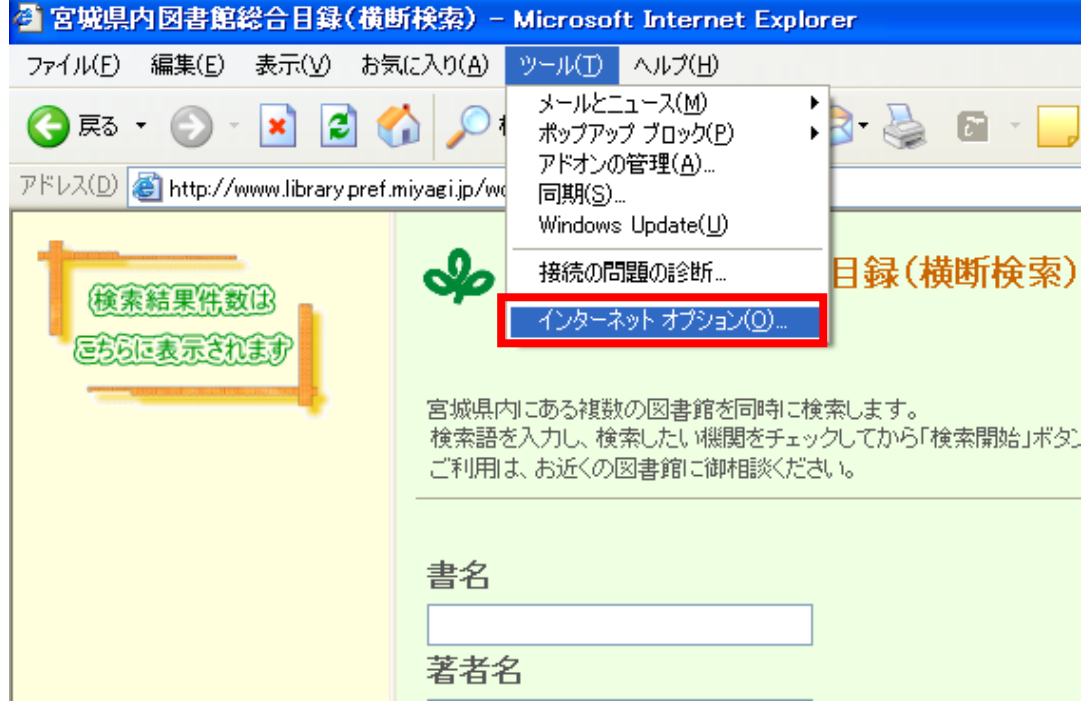

2.「インターネットオプション」ダイアログの「プライバシー」タブにある「サイト」ボタンをクリ ックします。

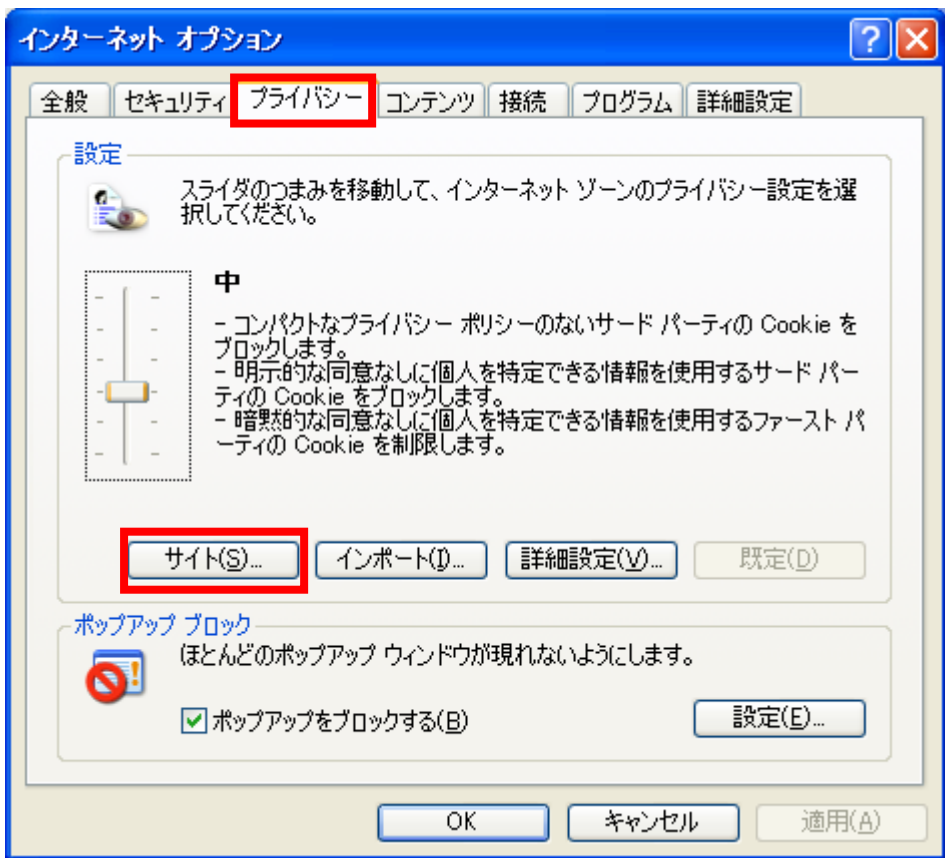

3.「Web サイトのアドレス」欄に「sendai.jp」と入力し,「許可」ボタンをクリックします。

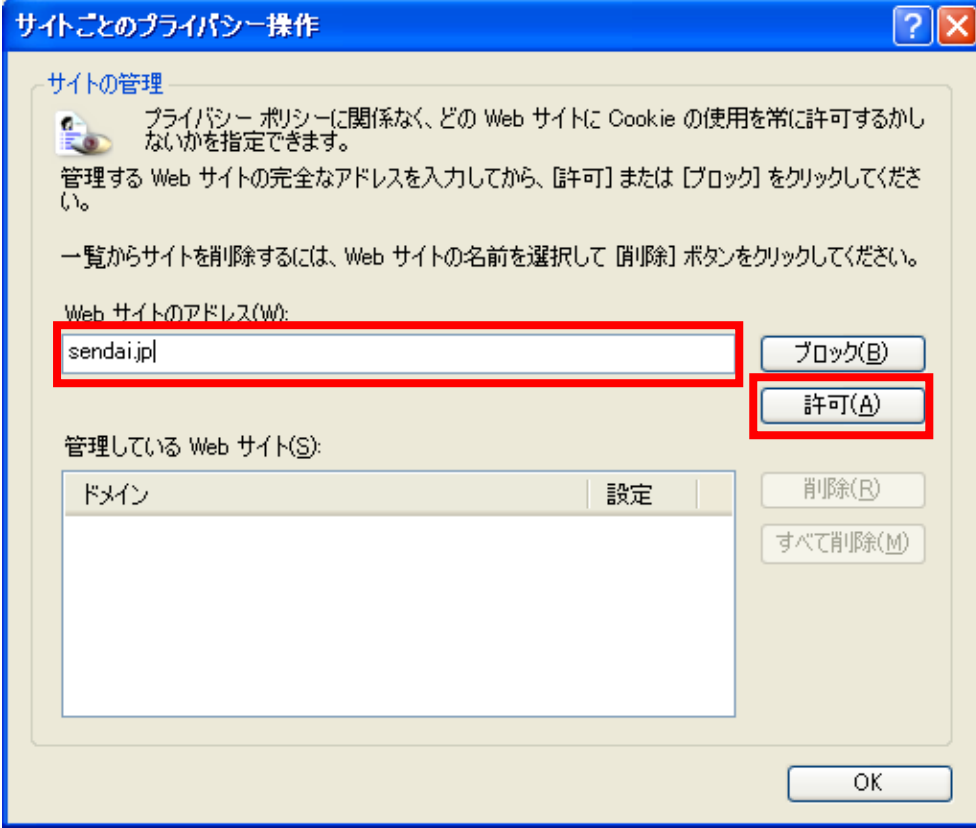

4.「管理している Web サイト」欄に「sendai.jp 常に許可」と表示されるので,続けて「Web サイト のアドレス」欄に「kuriharacity.jp」と入力し,「許可」ボタンをクリックします。

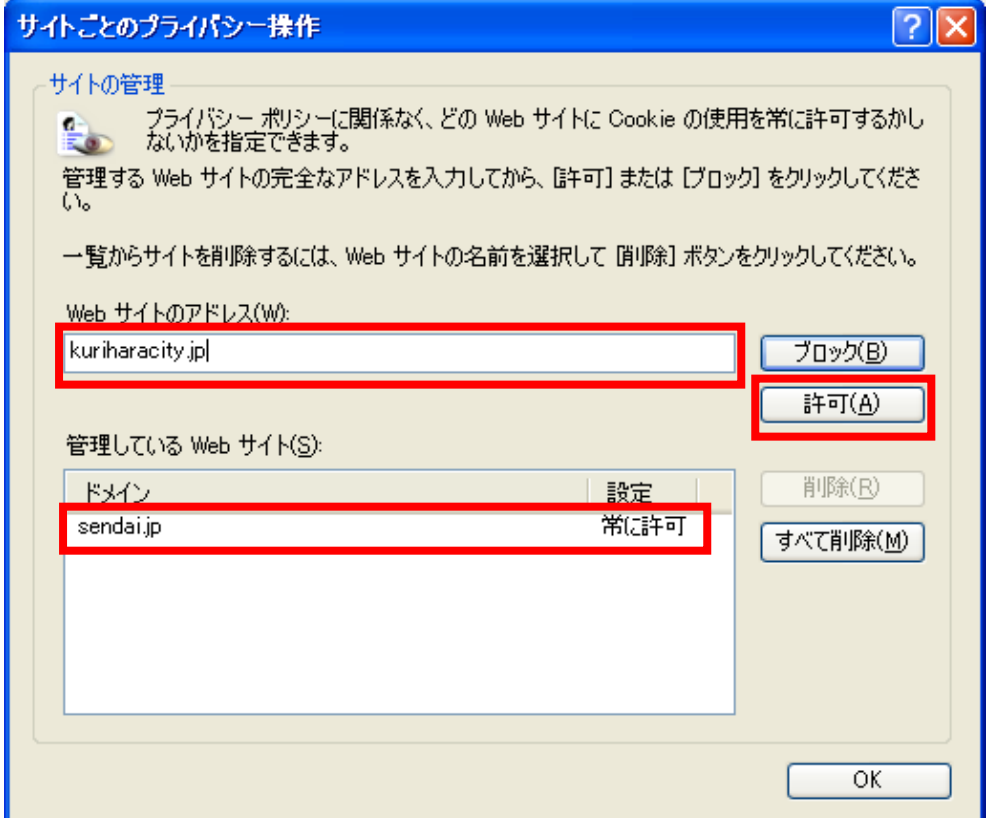

5.「管理している Web サイト」欄に「kuriharacity.jp 常に許可」が追加されるので,「OK」ボタン をクリックします。

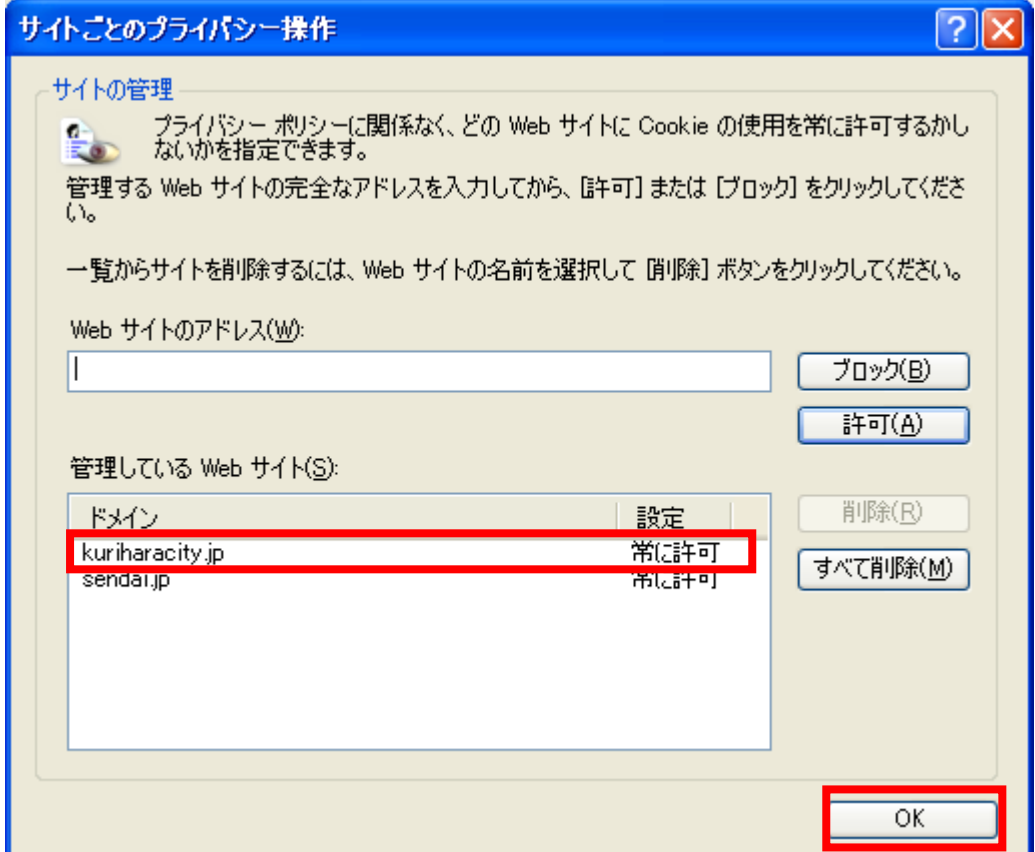

6.「インターネットオプション」の「OK」ボタンをクリックして完了です。

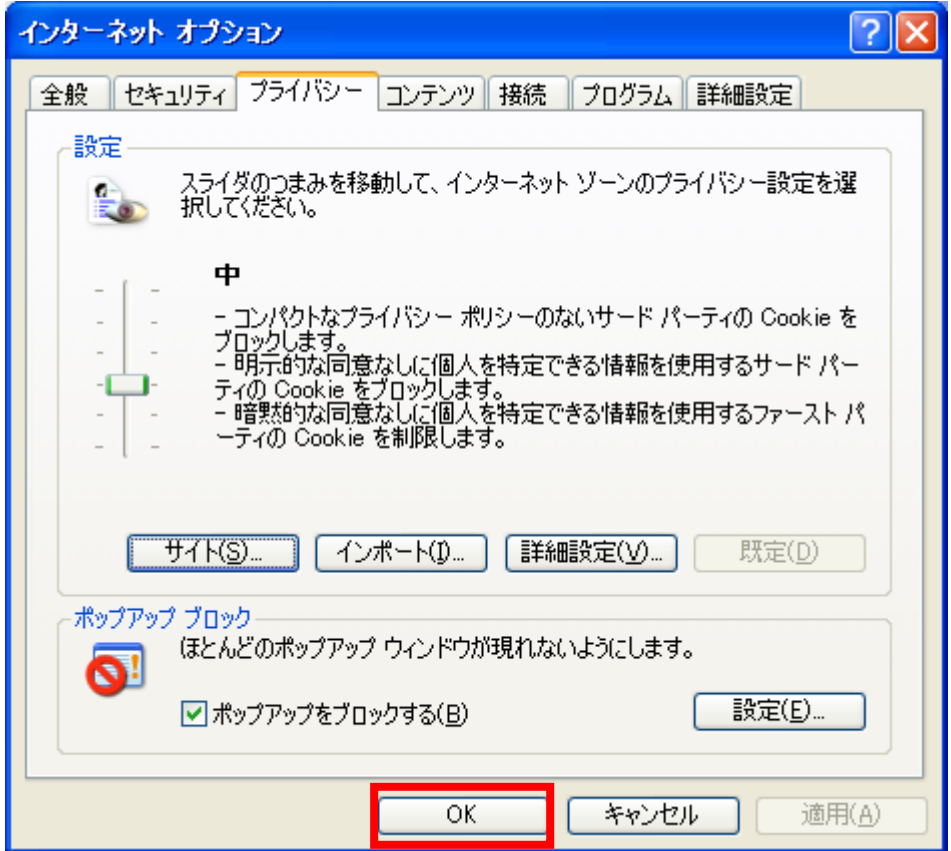